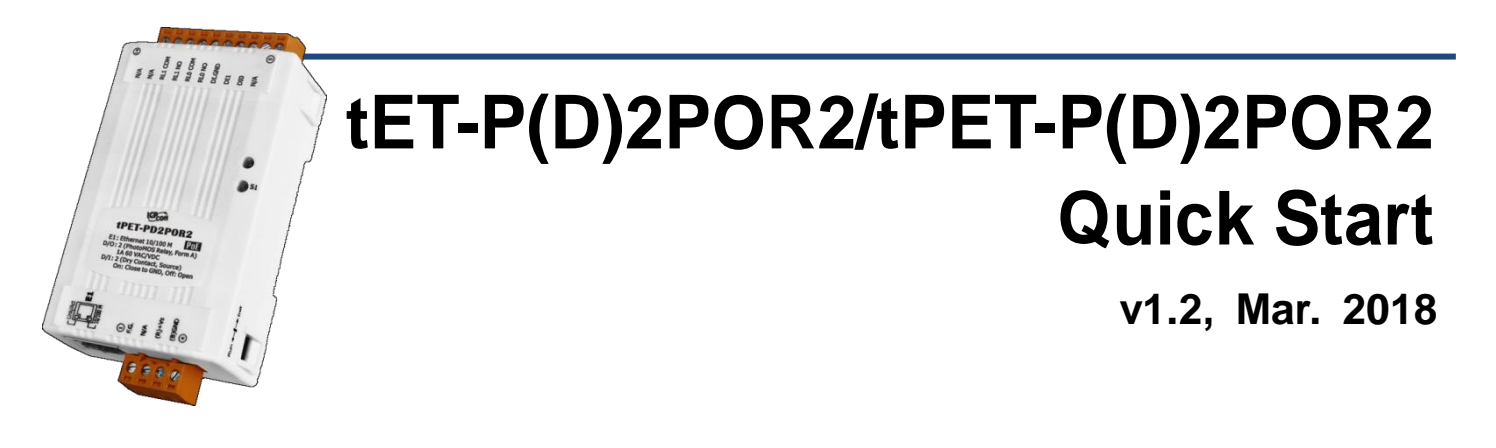

# **What's in the box?**

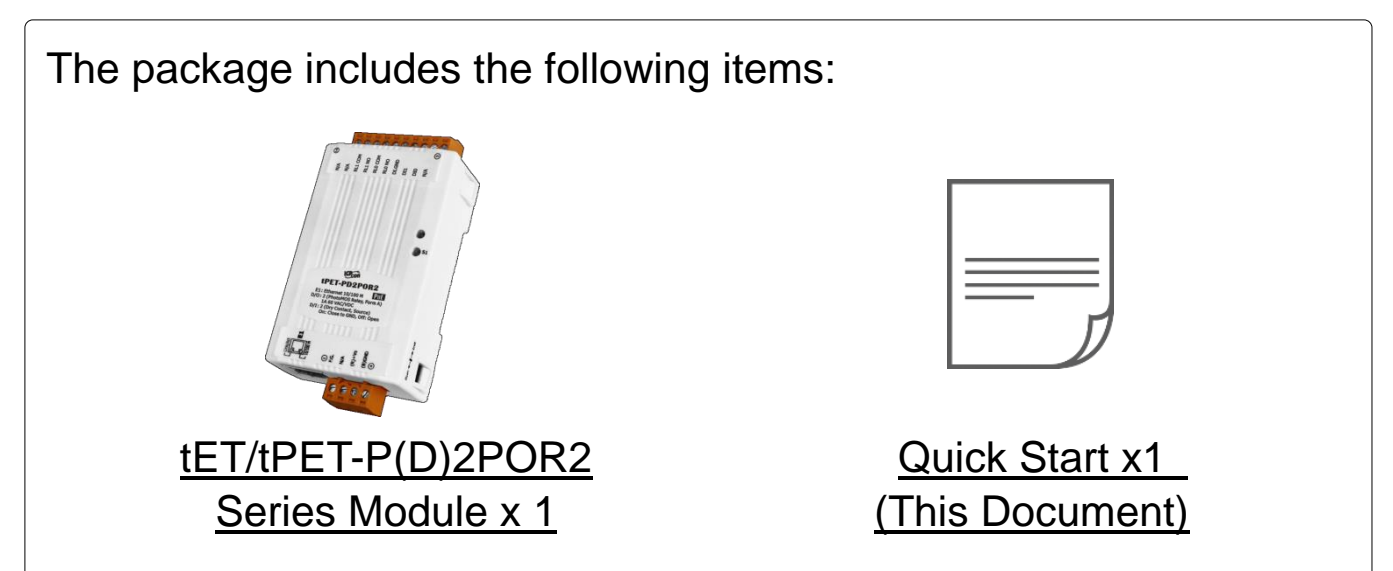

# **Related Information**

tET-P(D)2POR2/tPET-P(D)2POR2 Series Product Page:

http://www.icpdas.com/root/product/solutions/remote io/ethernet io/petl-7000 tpet t et/tet-p2por2.html

Documentation & Firmware:

http://ftp.icpdas.com/pub/cd/tinymodules/napdos/tpet/

NS-205/NS-205PSE/DP-665 Product Page (optional):

http://www.icpdas.com/root/product/solutions/industrial ethernet switch/ns-205.html http://www.icpdas.com/root/product/solutions/industrial ethernet switch/ns-105pse.html http://www.icpdas.com/root/product/solutions/accessories/power\_supply/dp-665.html

# **1 Connecting the Power and Host PC**

**1)** Make sure your PC has workable network settings.

Disable or well configure your Windows firewall and Anti-Virus firewall first, else the **"Search Servers"** on Chapter 5 may not work. (Please contact with your system Administrator)

- **2)** Connect both the tET/tPET-P(D)2POR2 and your PC to the same sub network or the same Ethernet switch.
- **3)** Supply power **(PoE or +12~+48 VDC)** to the tET/tPET- P(D)2POR2.

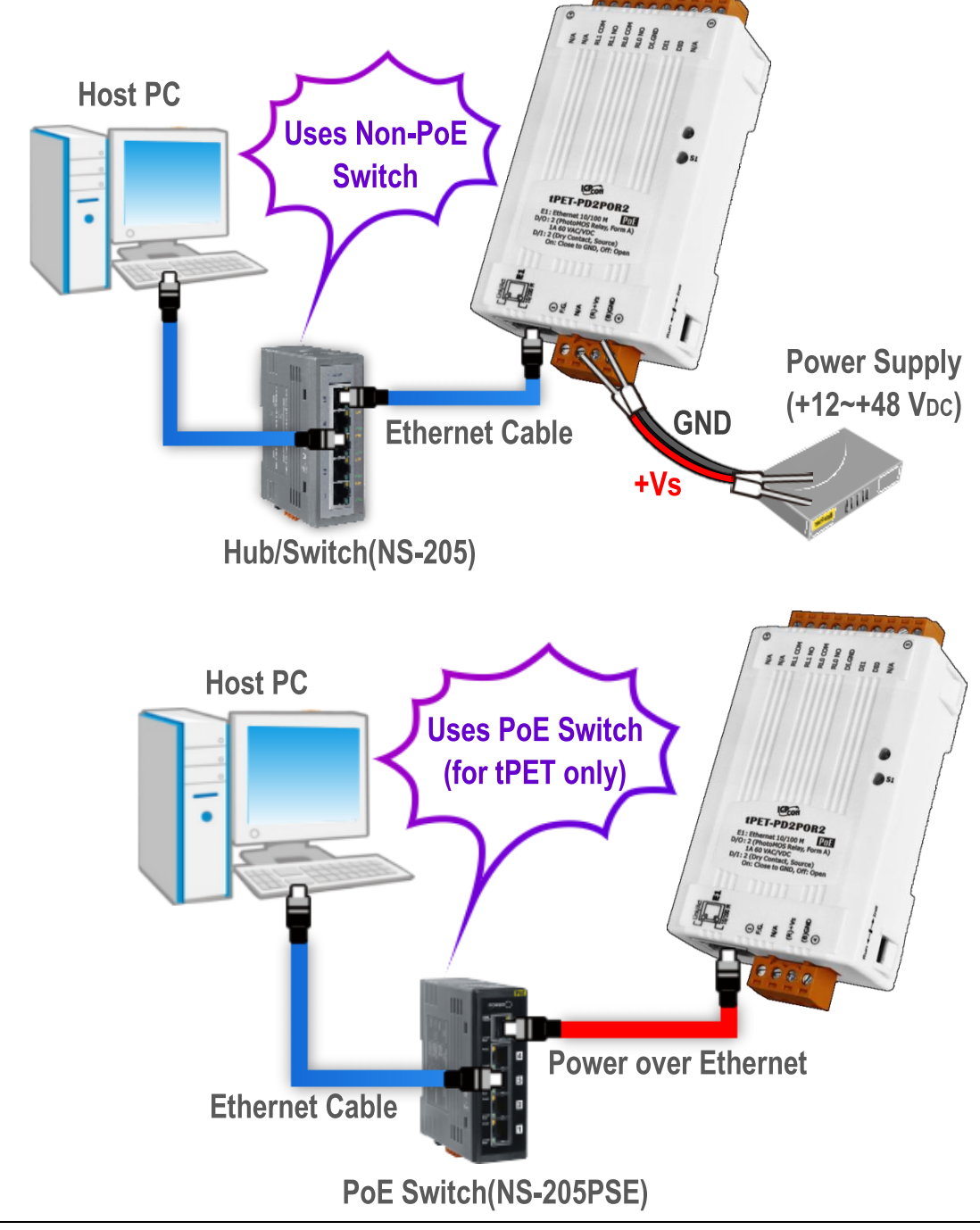

Technical support: service@icpdas.com P2

# **2 Pin Assignments & Wiring Note**

Pin Assignments of the **tET/tPET-P2POR2**:

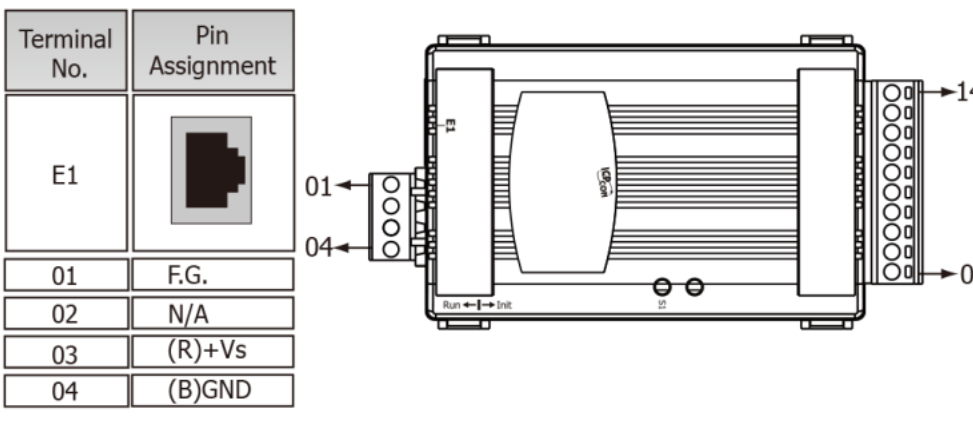

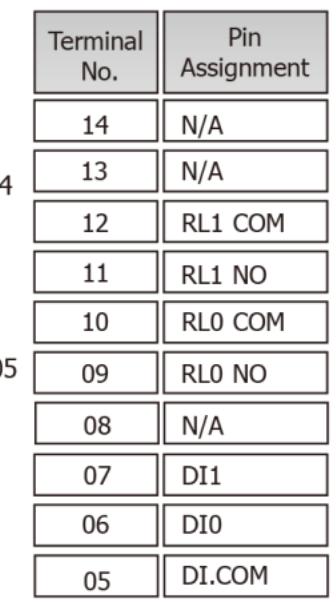

Terminal

Pin

Assignment

 $N/A$ 

 $N/A$ 

RL1 COM

RL1 NO

RLO COM

RLO NO

DI.GND

DI1

DI<sub>0</sub>

 $N/A$ 

Pin Assignments of the **tET/tPET-PD2POR2**:

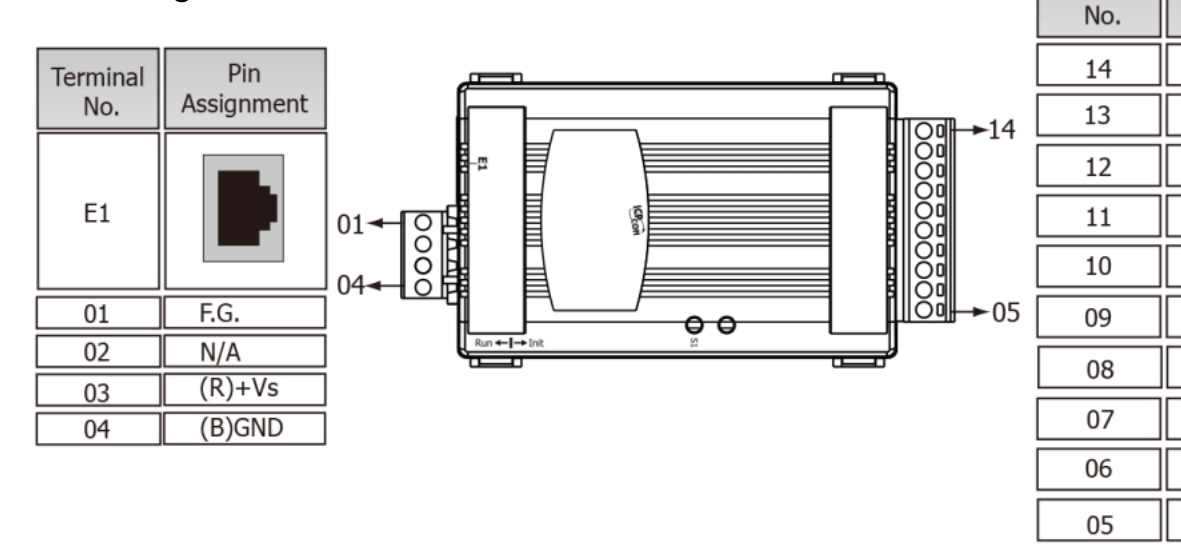

Digital Output Wiring of the **tET/tPET-P(D)2POR2**:

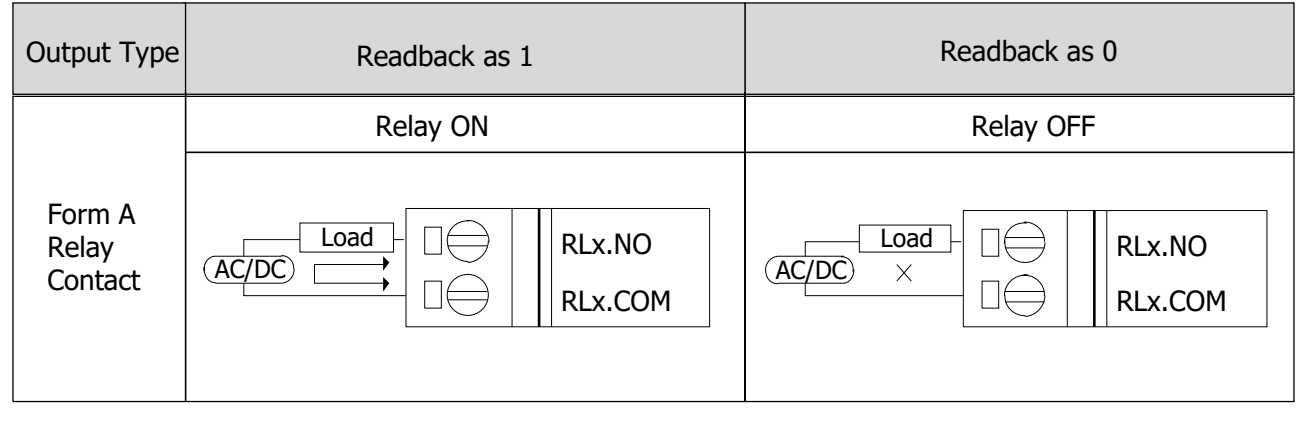

## Digital Input Wiring of the **tET/tPET-P2POR2**:

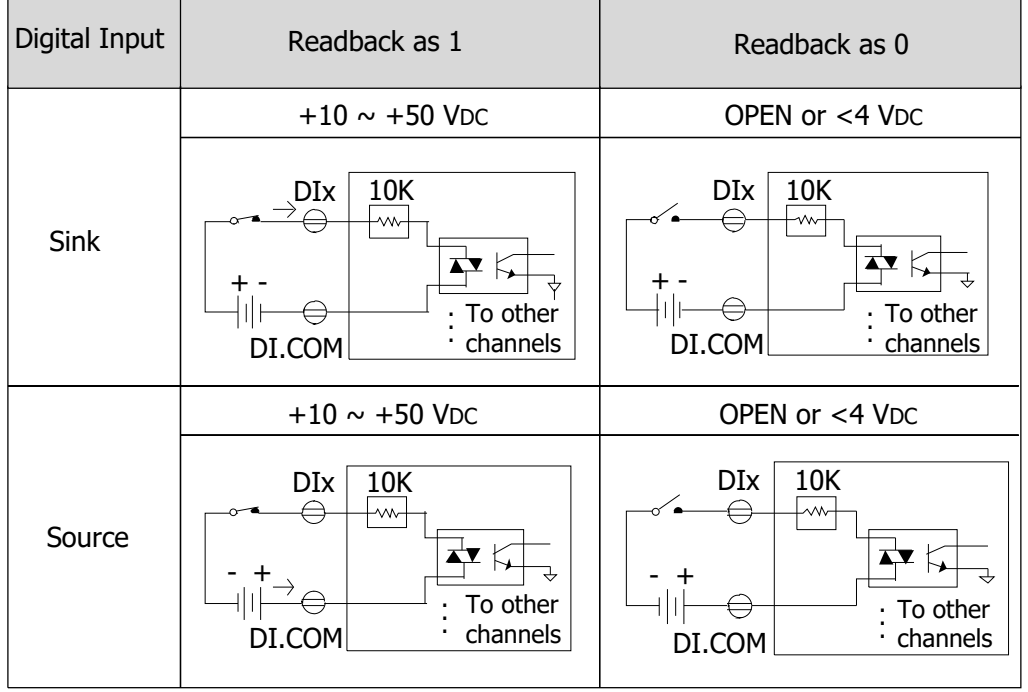

#### Digital Input Wiring of the **tET/tPET-PD2POR2**:

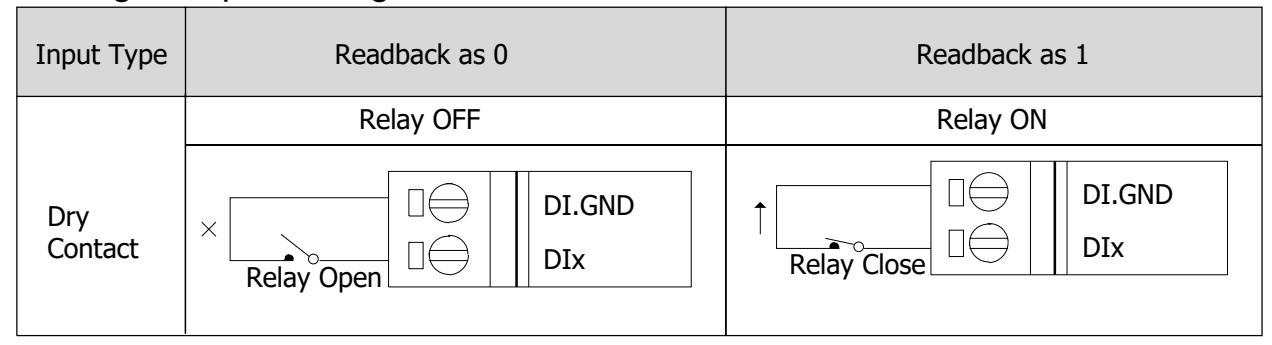

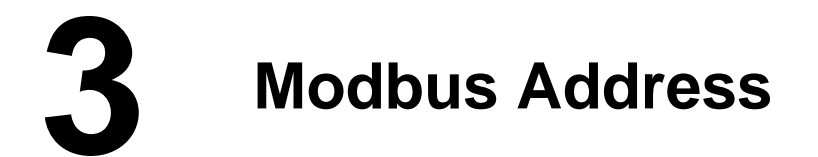

#### (1xxxx) DI address:

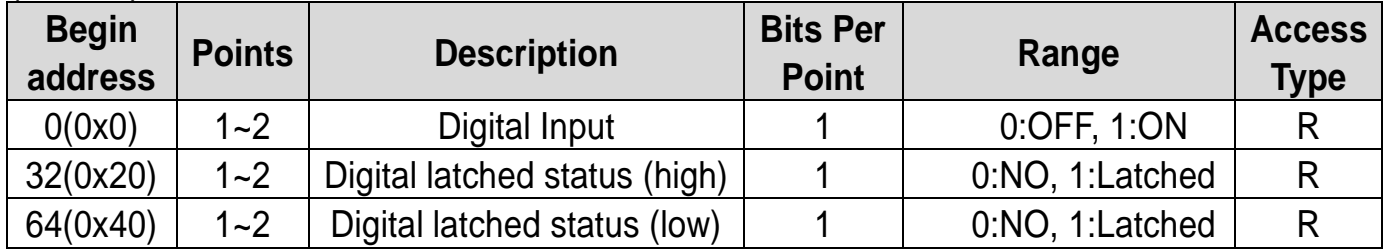

## **A** Note

For detail "DI/DO Modbus Address" information, refer to Section 6.3 Modbus Register Table of user's manual (http://ftp.icpdas.com/pub/cd/tinymodules/napdos/tpet/document/).

Technical support: service@icpdas.com example of the P4

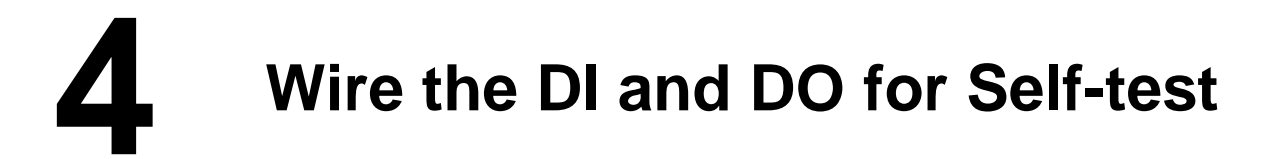

## **tET/tPET-P2POR2**:

- 1) Connect the **RL0 COM pin (Pin10)** and **DI0 pin (Pin06).**
- 2) Supply the **External Power +24V** to **RL0 NO pin (Pin09).**
- 3) Supply the **External Power GND** to **DI.COM pin (Pin05).**

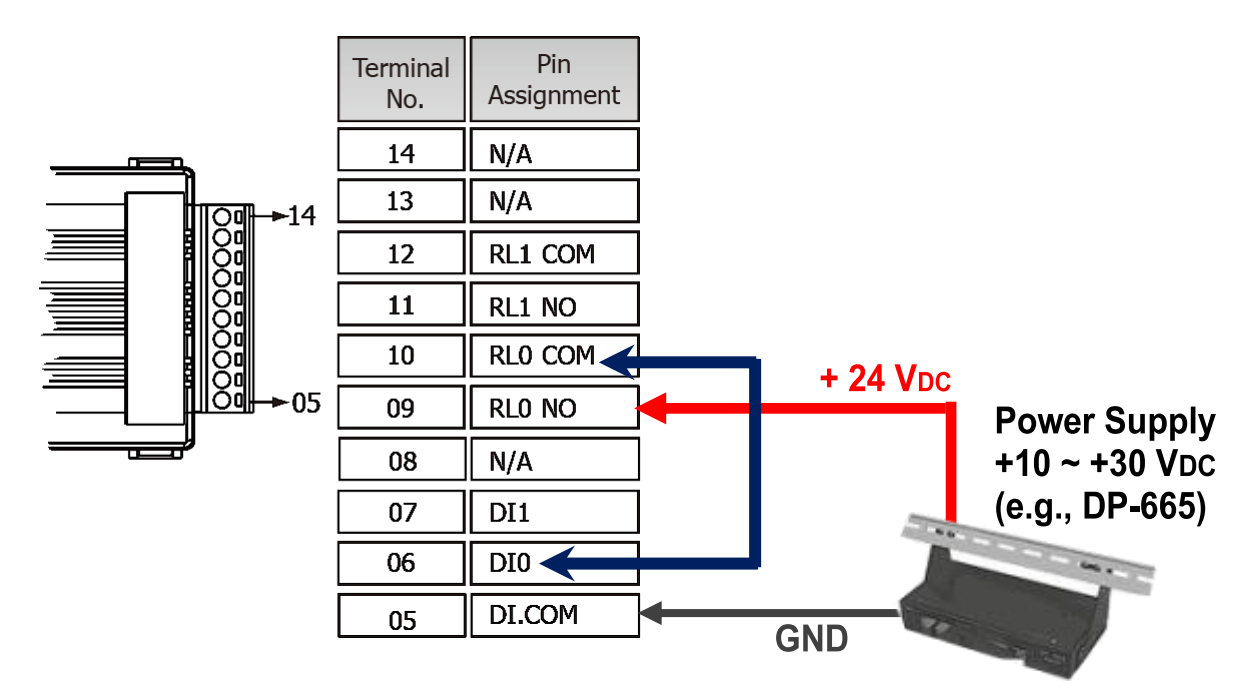

## **tET/tPET-PD2POR2**:

- 1) Connect the **DI0 pin (Pin06)** and **RL0 NO pin (Pin09).**
- 2) Connect the **DI.GND pin (Pin08)** and **RL0 COM pin (Pin10).**

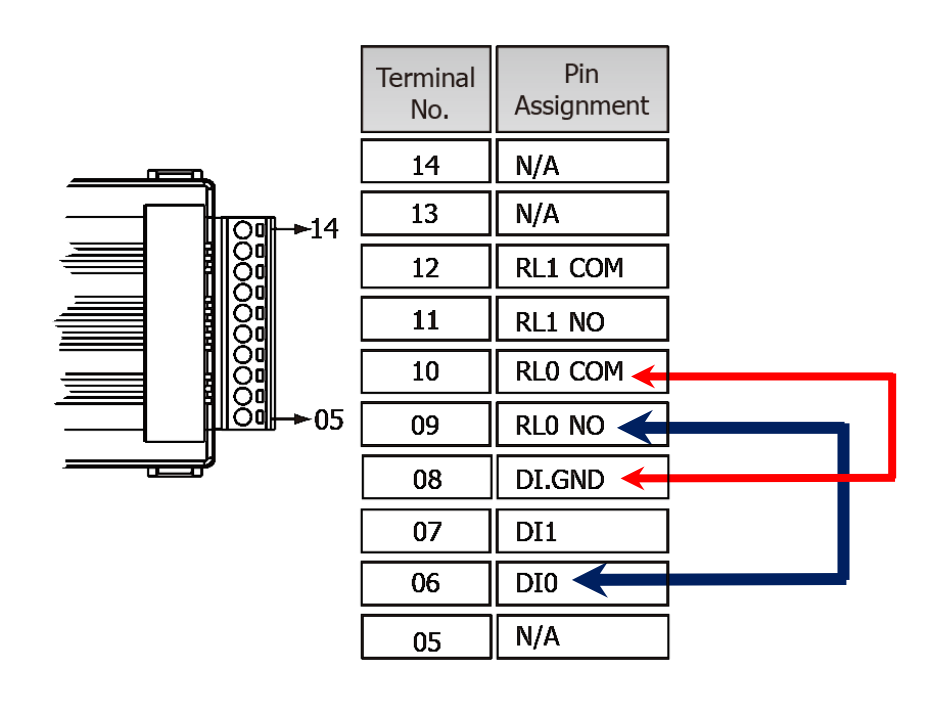

# **Configuring Network Settings**<br> **Search Utility**<br>
Search Utility

**1)** Run the eSearch Utility.

The eSearch Utility is located at:

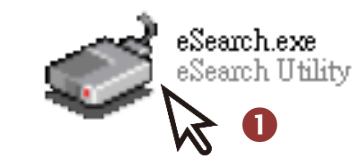

http://ftp.icpdas.com/pub/cd/tinymodules/napdos/software/esearch/

**2)** Click the **"Search Servers"** to search your tET/tPET- P(D)2POR2.

**3)** Double-click your tET/tPET- P(D)2POR2 to configure the settings

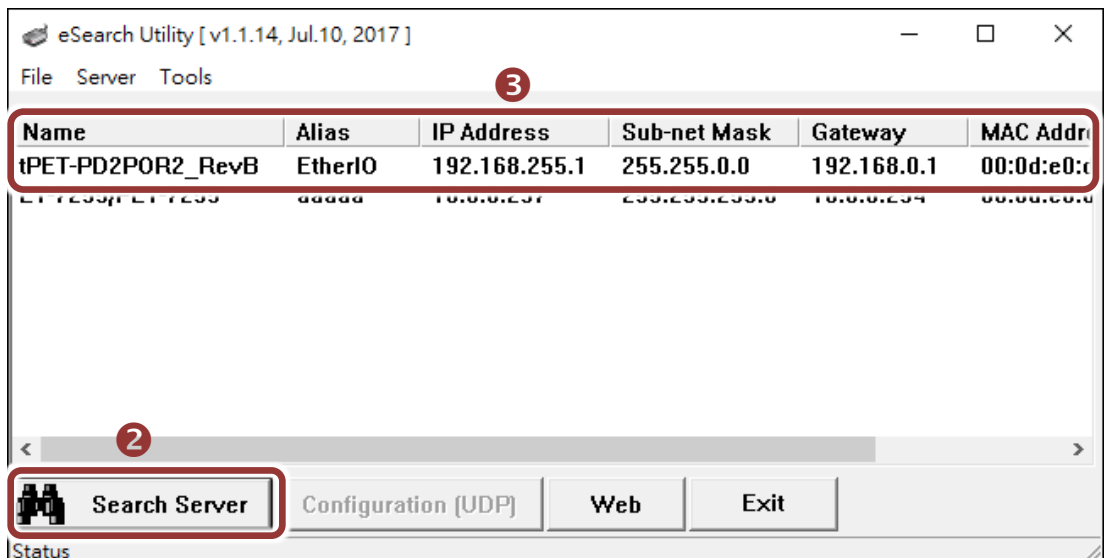

## **Factory Default Settings of tET/tPET-P(D)2POR2:**

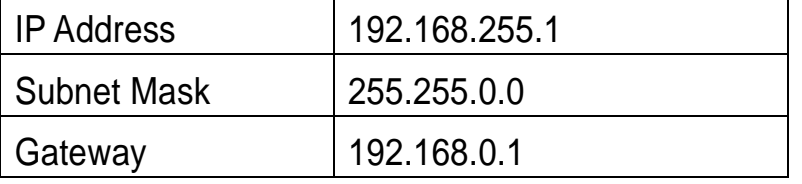

**4)** Contact your Network Administrator to obtain a correct network configuration (such as **IP/Mask/Gateway**). **Enter the network settings** and click **"OK"**. **Note: The tET/tPET-P(D)2POR2 will use the new settings 2 seconds later.**

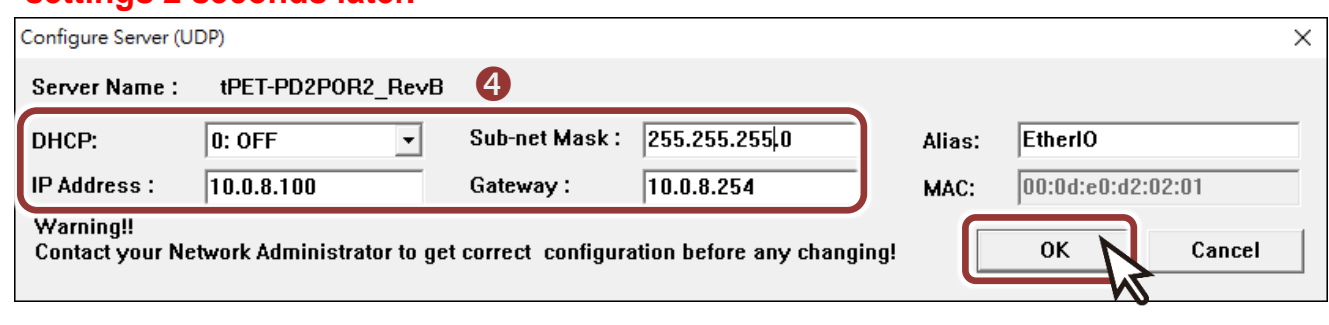

# **6 Testing your tET/tPET Module**

- **1)** Wait 2 seconds and click **"Search Servers"** button again to ensure the tET/tPET- P(D)2POR2 is working well with new configuration.
- **2)** Click the name of tET/tPET- P(D)2POR2 to select it.
- **3)** Click the **"Web"** button to log in to the web configuration pages.

(Or enter the URL address of the tET/tPET- P(D)2POR2 in the address bar of the browser.)

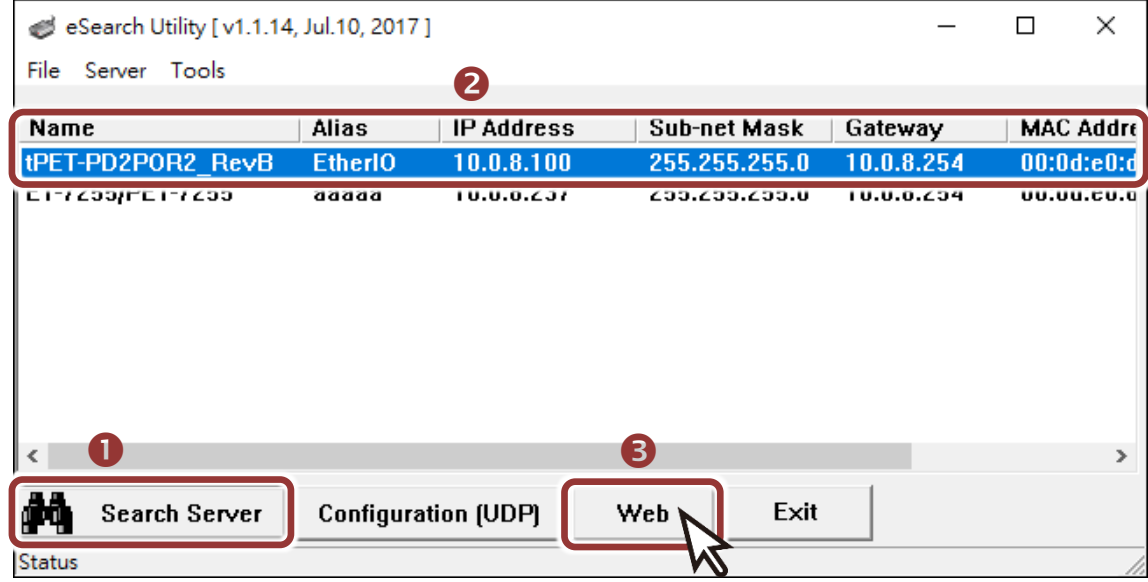

Note that if you intend to use Internet Explorer, ensure that the cache function is disabled in order to prevent browser access errors, please disable your Internet Explorer cache as follow: (If you are not using IE browser, please skip this step.)

Step1: Click "Tools" >> "Internet Options..." in the menu items.

Step 2: Click "General" tab and click the "Settings..." button in Temporary Internet files frame.

Step3: Click "Every visit to the page" and click the "OK" in Settings box and Internet Options box.

For more detail, refer to "FAQ: How to avoid a browser access error that causes a blank page to be displayed when using Internet Explorer"

**4) Enter the password** in the "login password" field and click **"Submit"**.

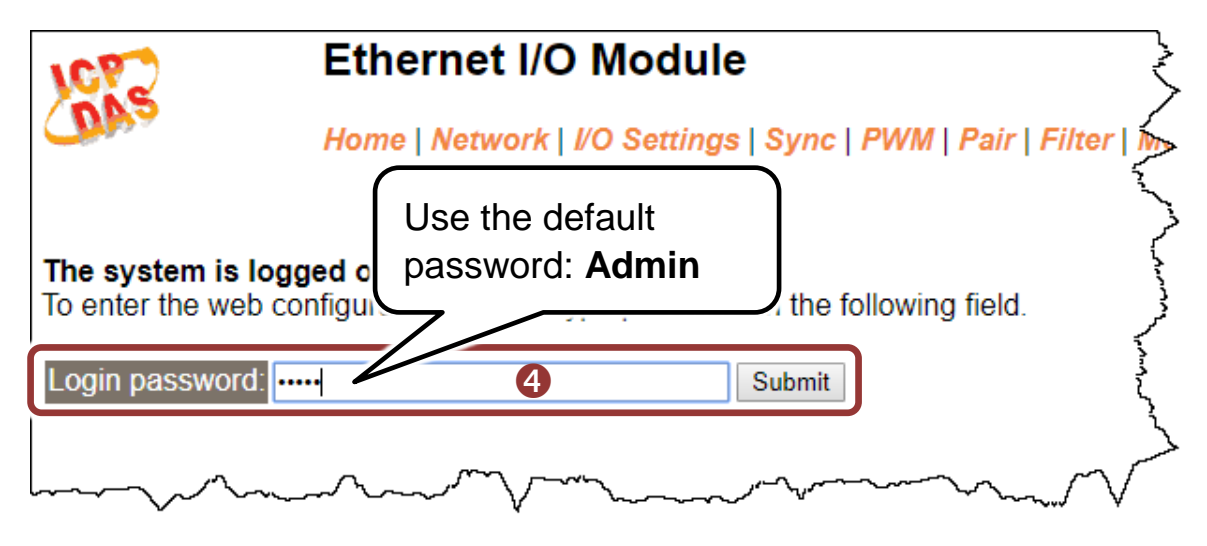

- **5)** In the **"Home"** page allows a simple test to be performed to verify the Digital Input and Output functionality.
- **6)** In the **"Digital I/O"** section, click the **"DO0"** button to **ON (Red)**.
- **7)** The corresponding DI becomes **green** for **DI0 is ON**.

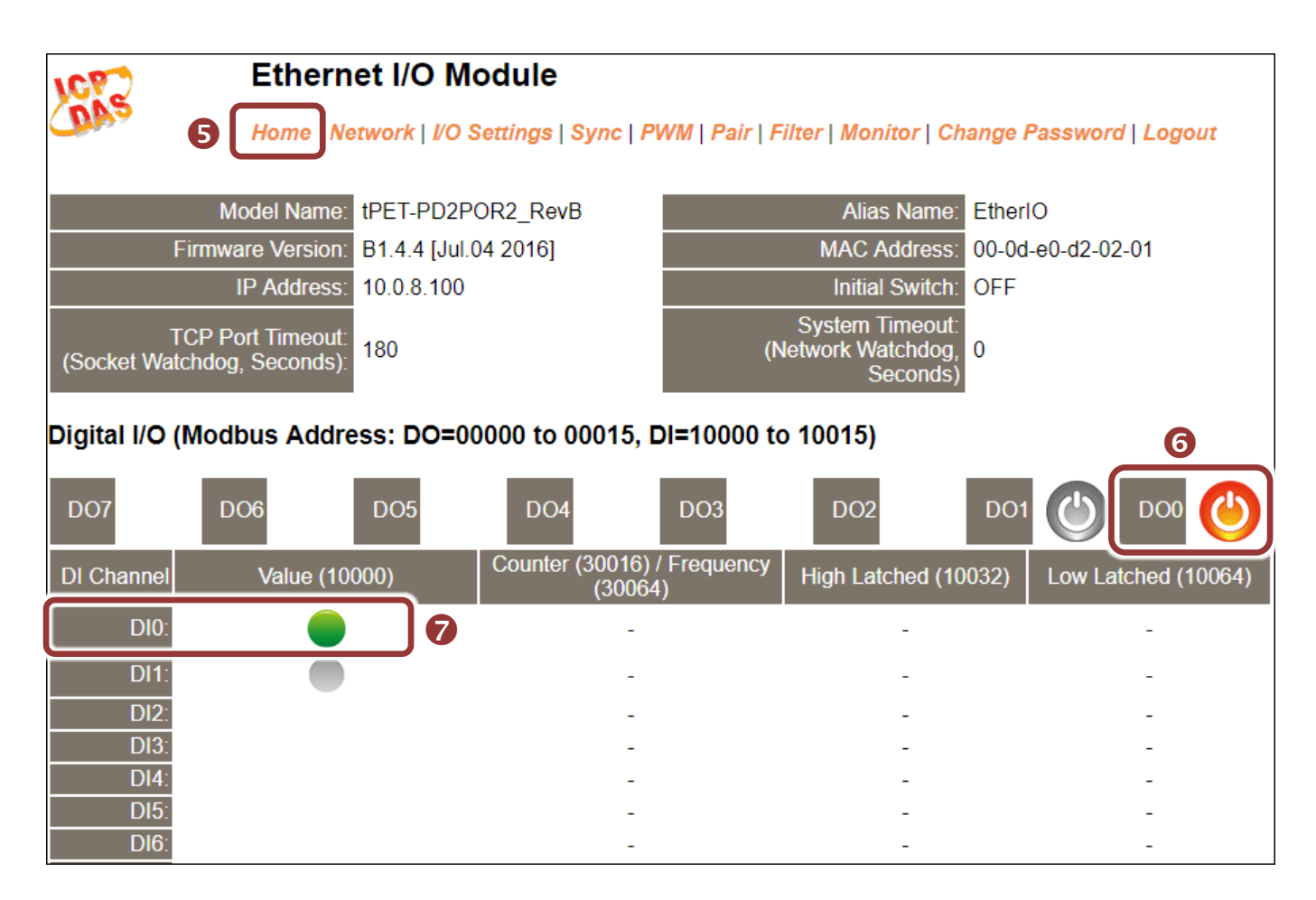